# **Manual For Stylus Ball Calibration For Crysta Apex 7106**

#### Step 01

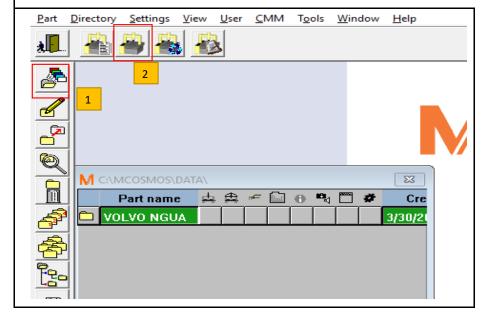

Step 02

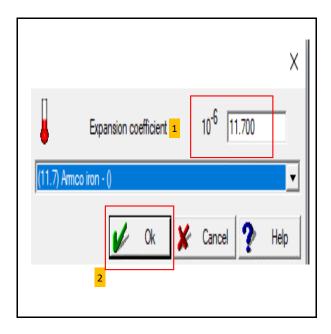

-Choose the file that already configured => Click on CMM icon, (Follow 01 to 02)

-Insert 11.7 => click OK. (Follow 01 to 02)

Click on

Start up Wizard

Step 04

Step 05

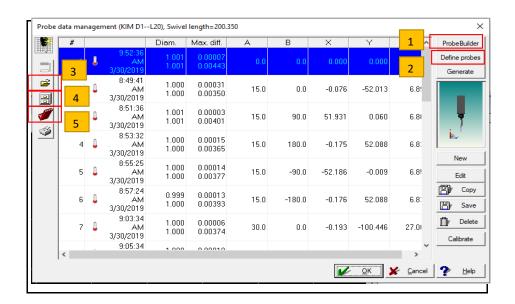

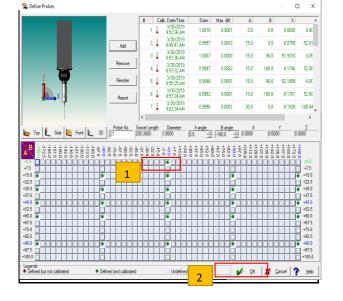

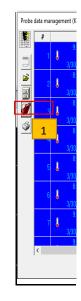

- 1. ProbeBuilder: "Choose the type of probe and arm"
- 2. Define probe: "Choose the measure angle"
- 3. Re-open the old origin
- 4. Save the current origin

- 1. Double-click on the position that needs to calibrate
- 2. Click OK when ready

-Click on the angle (in orde -Or press Ctrl (made in orde

#### Step 07

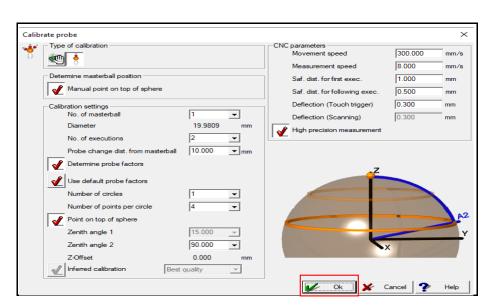

Do not change any values on this box - Click OK

#### Step 10

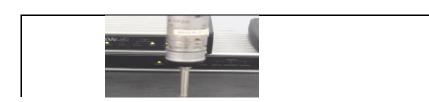

#### Step 08

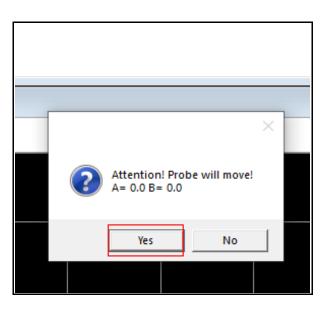

If the stylus is not in the home position (A=0.0 and B=0.0), machine will ask you to return the home position

#### Step 11

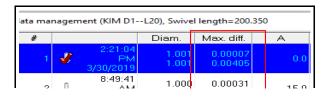

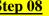

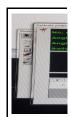

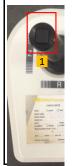

1. Press the b 2. Look at the

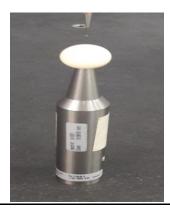

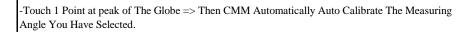

| 2 | ÷ | AM<br>3/30/2019            | 1.000          | 0.00350            | 15.0 |
|---|---|----------------------------|----------------|--------------------|------|
| 3 | 4 | 8:51:36<br>AM<br>3/30/2019 | 1.001<br>1.001 | 0.00003<br>0.00401 | 15.0 |
| 4 | 4 | 8:53:32<br>AM<br>3/30/2019 | 1.000<br>1.000 | 0.00015<br>0.00365 | 15.0 |
| 5 | 4 | 8:55:25<br>AM<br>3/30/2019 | 1.000<br>1.000 | 0.00014<br>0.00377 | 15.0 |
| 6 | 4 | 8:57:24<br>AM<br>3/30/2019 | 0.999<br>1.000 | 0.00013<br>0.00393 | 15.0 |
| 7 | 4 | 9:03:34<br>AM<br>3/30/2019 | 1.000<br>1.000 | 0.00006<br>0.00374 | 30.0 |
| < |   | 9:05:34                    | 1 000          | 0.00010            |      |

- Results In "Diam" Column: they must be smaller than 1.0, in "Max diff" Column: Not exceeding 0.005 => Press OK.
"If exceed it, make sure the condition for the globe is still stable ..."

### **Step 03**

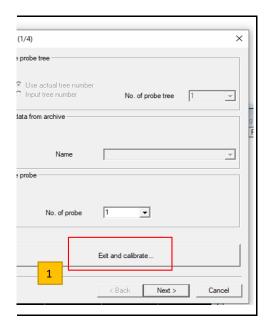

"Exit and calibrate "

**Step 06** 

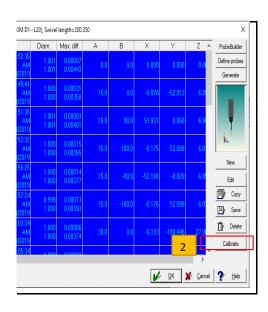

V icon if you want to calibrate the entire selected er of 1 to 2)  $l \Rightarrow$  select some calibration angle

er from 1 'to 2')

## **Step 09**

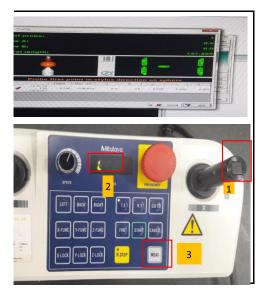

utton on the top of the left or right hand handle electronic side of the control panel and switch to L